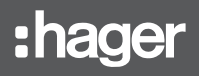

## **ER WKT660B** TXA230A/B notice d'instructions

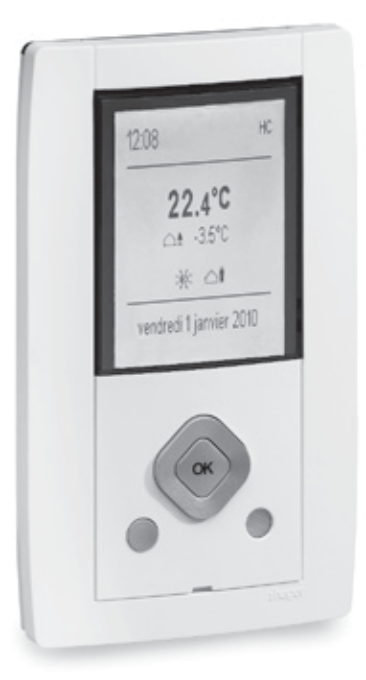

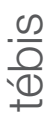

## WKT660B - TXA230A/B

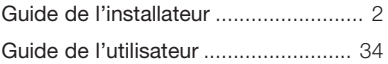

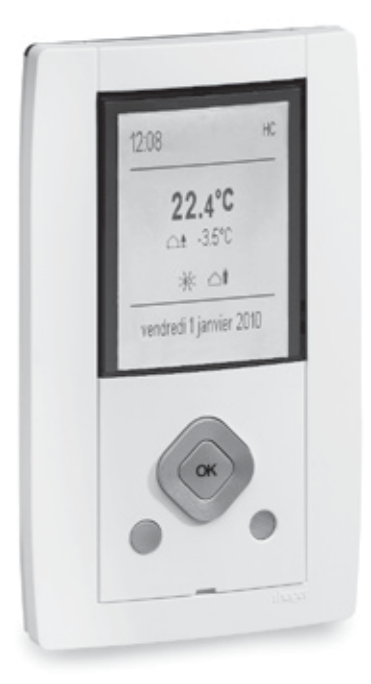

# **Guide** de l'installateur

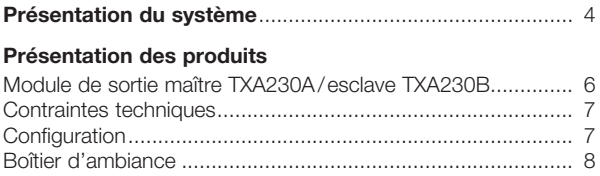

## Installation

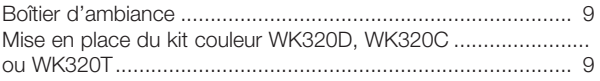

## Schémas de raccordement

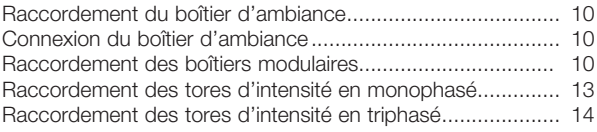

## Paramétrages nécessaires à la mise en route

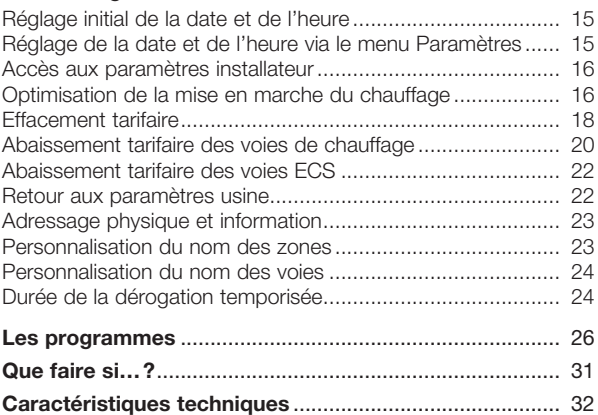

## Présentation du système

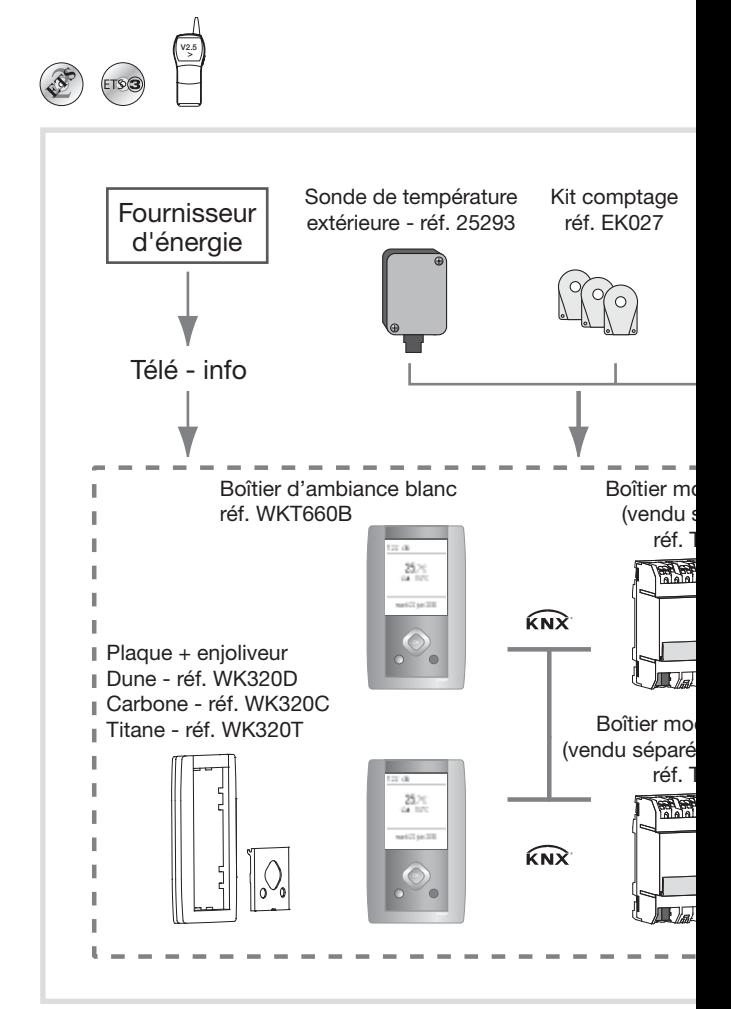

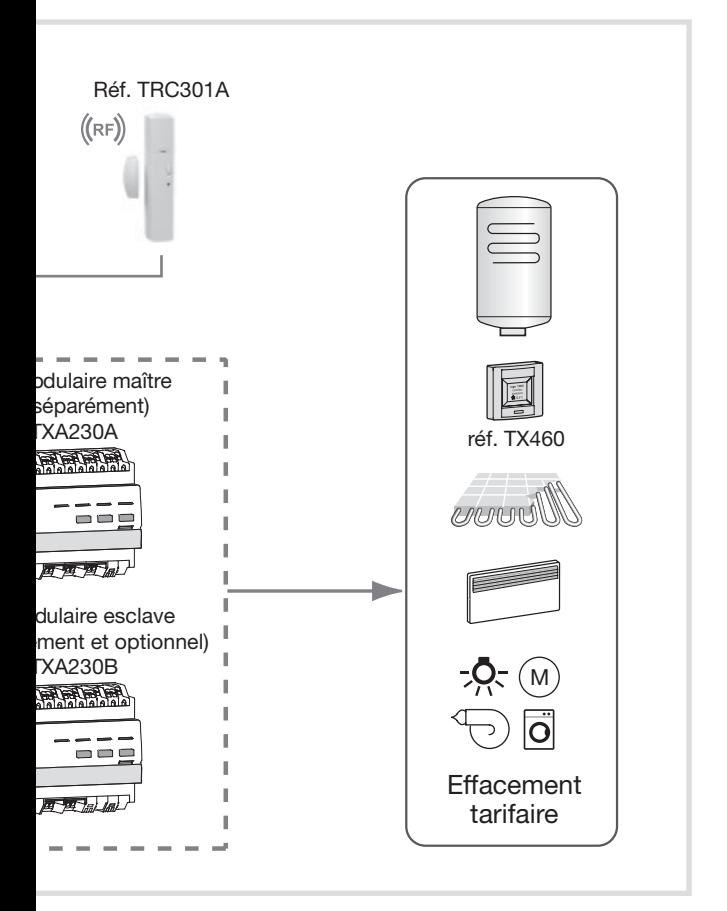

## Présentation des produits

Module de sortie maître TXA230A

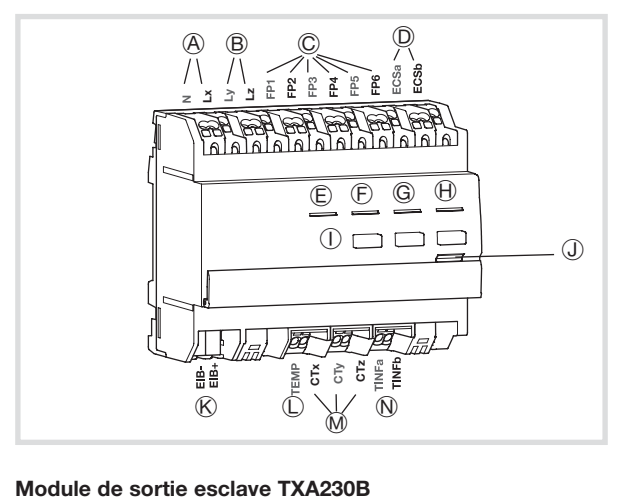

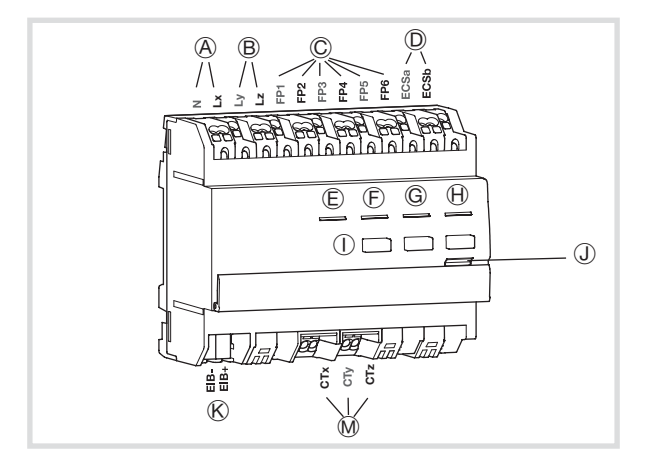

- A Alimentation du produit.
- B Bornes de raccordement des phases de référence pour les voies de comptage 2 et 3.
- C 3x2 sorties fil pilote 6 ordres. (2 voies de délestage par zone de programmation)
- D Sortie ECS (eau chaude sanitaire).
- E Voyant télé-information ou lien tarif pour le boîtier esclave (TXA230B).
- F Voyant de délestage.
- G Voyant état ECS.
- $\Theta$  Voyant court-circuit fil pilote.
- I Boutons poussoirs d'adressage de voies.
- J Bouton poussoir lumineux d'adressage physique.
- $R$  Bus KNX.
- L Entrée sonde température extérieure.
- M Entrées de comptage par tores d'intensité.
- N Entrée télé-information.

## Contraintes techniques

- Appareil à installer uniquement par un installateur électricien.
- Respectez les règles d'installation TBTS.

## **Configuration**

TX100 V2.5 ou supérieure: description détaillée dans la notice livrée avec le configurateur (ou sur www.hager.fr).

ETS: logiciel d'application SWKT660 (base de données et descriptif disponibles sur www.hager.fr).

## Boîtier d'ambiance

Ce produit permet de programmer des plages horaires pour chaque zone de chauffe, de visualiser, de déroger l'état courant, de programmer des vacances, d'afficher la puissance et le coût en € de la consommation. Il affiche l'heure, la date, la température extérieure (si une sonde est raccordée au boîtier maître) et le tarif électrique en cours et à venir.

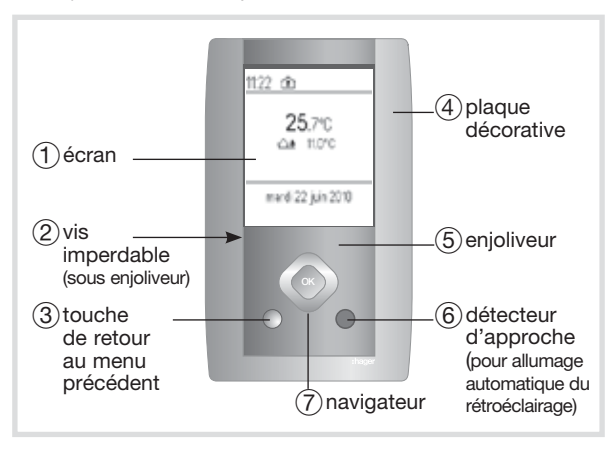

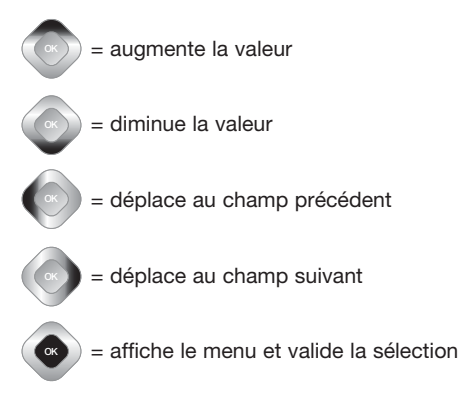

OK

## Installation

## Boîtier d'ambiance

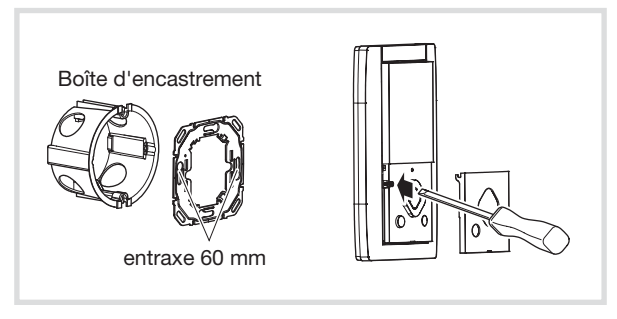

- Vissez la plaque métallique sur la boîte d'encastrement.
- Clipsez le boîtier d'ambiance sur la plaque métallique.
- Vissez la vis "imperdable" et clipsez l'enjoliveur.

## Mise en place du kit couleur WK320D, WK320C ou WK320T

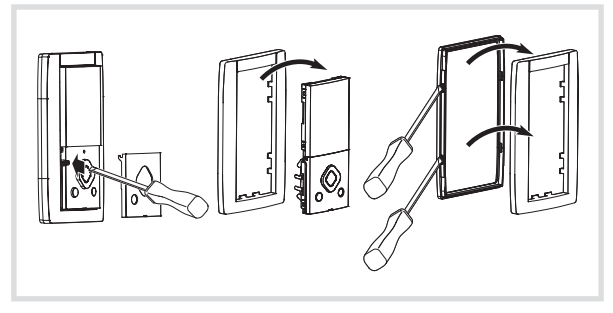

- Enlevez l'enjoliveur, enlevez la vis imperdable.
- Dissociez le mécanisme de la plaque décorative.
- Séparez la réhausse chromée de la plaque décorative.
- Mettez en place la nouvelle plaque décorative et replacez le mécanisme, la vis "imperdable" et le nouvel enjoliveur.

## Schémas de raccordement

#### Raccordement du boîtier d'ambiance

Le boîtier d'ambiance du gestionnaire d'énergie doit être installé à environ 1,5 mètre du sol ou à la hauteur prescrite dans le cadre de l'accessibilité aux personnes handicapées., sur un mur intérieur, à l'abri des projections d'eau, du rayonnement solaire direct et de toute perturbation thermique telle que lampe d'éclairage, téléviseur, tuyau de chauffage, courant d'air, cheminée, etc.

#### Connection du boîtier d'ambiance

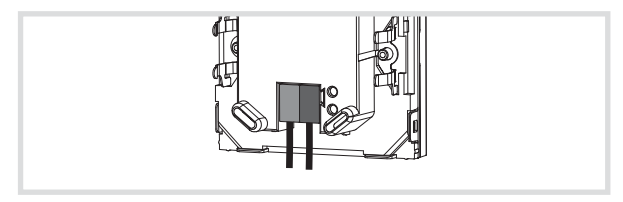

## Raccordement des boîtiers modulaires

Ce produit nécessite une alimentation par le bus KNX et par une alimentation secteur.

Il est impératif de les raccorder à une alimentation secteur.

L'installation doit comporter au minimum 1 boîtier modulaire maître (TXA230A) pour pouvoir assurer les fonctions de gestionnaire d'énergie électrique via les informations reçues par le compteur d'énergie depuis la liaison télé-information.

Il est possible d'installer jusqu'à 2 boîtiers modulaires esclaves (TXA230B) et gérer ainsi jusqu'à 9 zones de programmation sur 1 boîtier d'ambiance et jusqu'à 9 boîtiers d'ambiance. Se référer au descriptif des logiciels d'application TX100 et ETS pour les limitations d'utilisation.

Le comptage dépend du raccordement des bornes Lx, Ly et Lz (reportez-vous au schéma exemple: raccordement en triphasé, page 12).

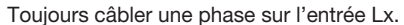

Toujours câbler une phase sur l'entrée Lx.<br>Cette entrée est utilisée pour alimenter le boîtier modulaire.

Exemple: raccordement en monophasé sans comptage..

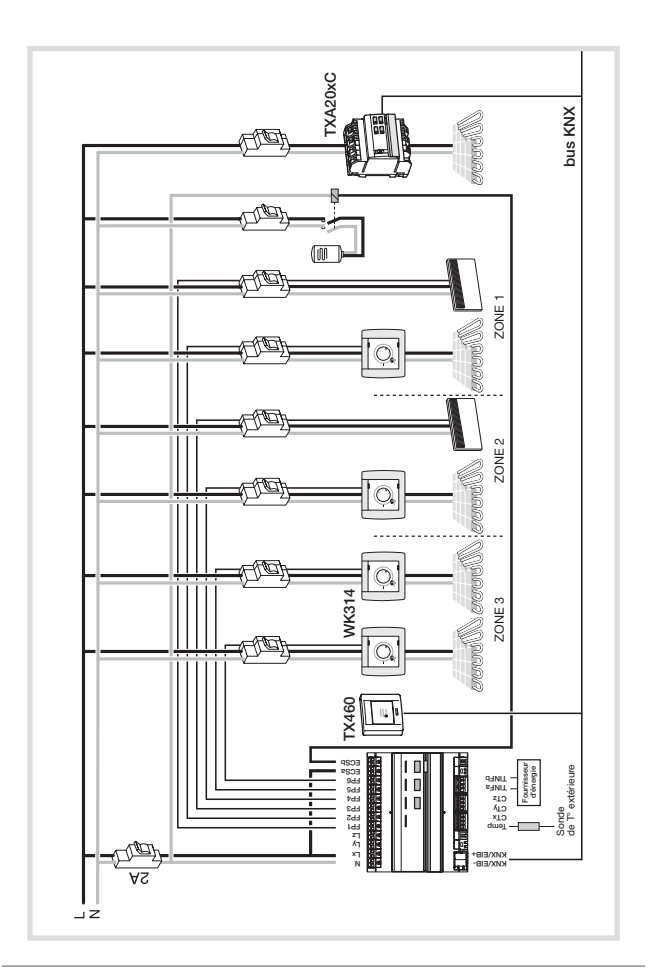

GToujours câbler une phase sur l'entrée Lx. Cette entrée est utilisée pour alimenter le boîtier modulaire.

Exemple: raccordement en triphasé sans comptage.

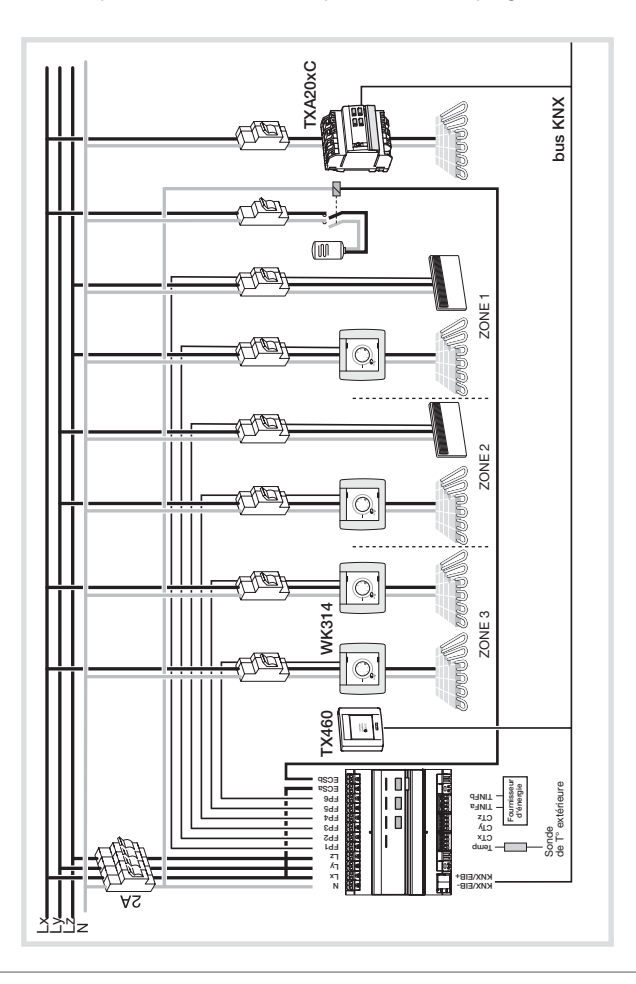

## Raccordement des tores d'intensité en monophasé

Chaque tore peut compter une puissance jusqu'à 90 A. Il est possible de passer plusieurs câbles dans un tore.

Exemples : 1 à 3 voies de comptage.

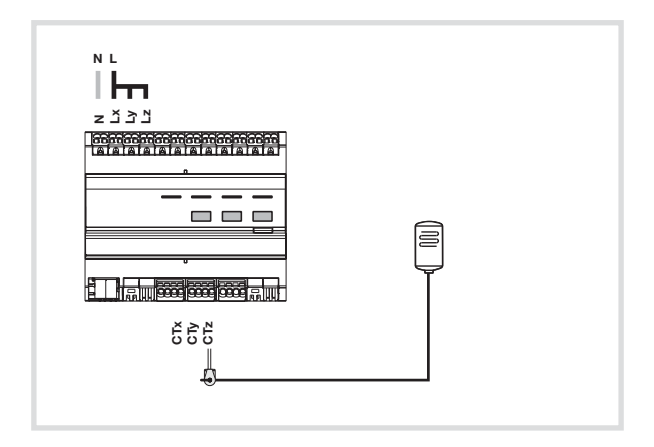

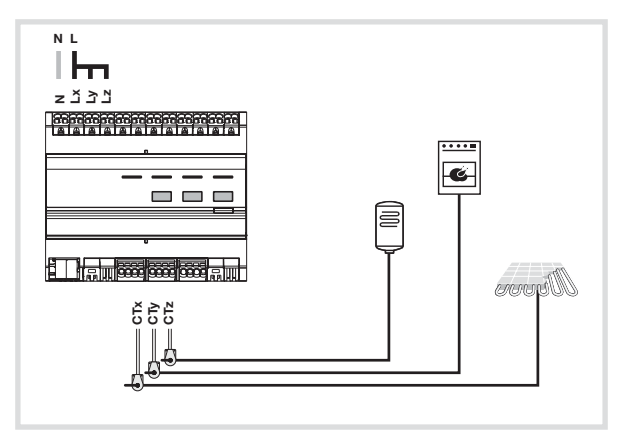

## Raccordement des tores d'intensité en triphasé

Chaque tore peut compter une puissance jusqu'à 90 A. Il est possible de passer plusieurs câbles dans une tore.

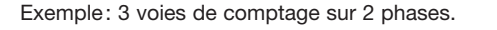

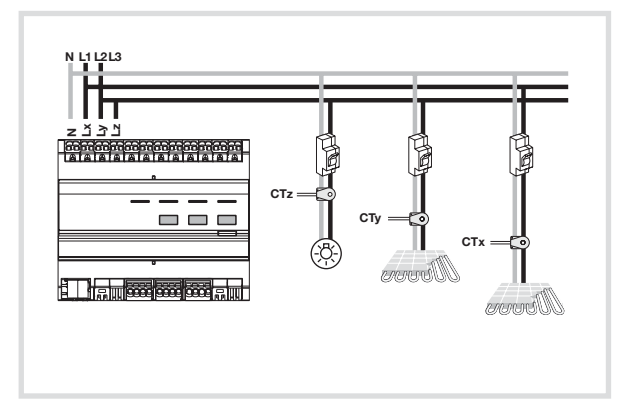

Exemple: 3 voies de comptage sur 3 phases

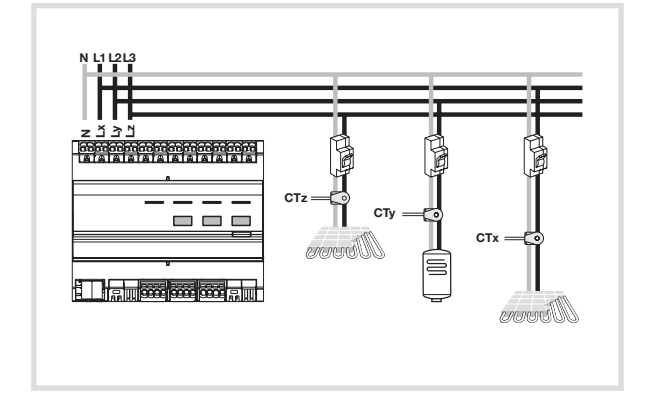

## Paramétrages nécessaires à la mise en route

#### Réglage initial de la date et de l'heure

Lors de la 1<sup>ère</sup> mise en service du produit, l'écran propose directement, sans aller dans les paramètres de réglages, d'ajuster la date et l'heure.

• Appuyez sur la touche touche directionnelle haut ou bas du navigateur pour choisir le jour qui convient, puis sur la touche droite du navigateur pour aller au champ suivant (mois, année puis heure).

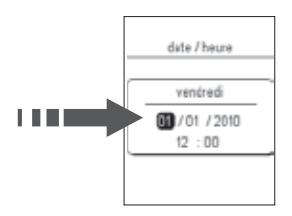

• Validez avec la touche OK.

#### Réglage de la date et de l'heure via le menu Paramètres

- Appuyez sur la touche OK du navigateur pour afficher la fenêtre des menus.
- Avec la touche touche directionnelle bas du navigateur, sélectionnez **Paramètres**, validez avec la touche  $\overrightarrow{OK}$  puis Date et heure, puis à nouveau date et heure et validez avec la touche OK.
- Modifiez la date et l'heure à l'aide des touches directionnelles du navigateur puis validez avec OK.

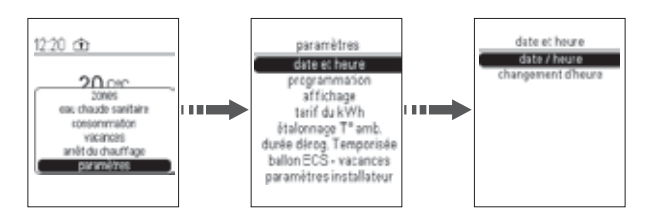

### Accès aux paramètres installateur

- appuyer sur OK pour accèder au menu principal,
- placez-vous sur Paramètres et effectuer 1 appui long jusqu'à ce que vous voyez le menu paramètres s'afficher.

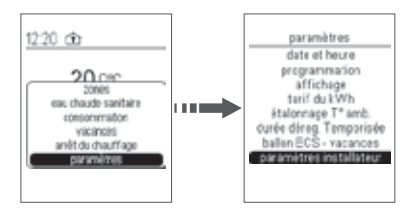

#### Optimisation de la mise en marche du chauffage

Cette fonction permet d'optimiser la mise en marche du chauffage par une durée fixe selon l'inertie de la pièce ou automatique selon l'inertie de la pièce et en fonction de la température extérieure.

Cette fonction n'est disponible que pour le programme<br>P<sub>1</sub>, dans ce cas, la programmation ne doit pas inclure d'anticipation (l'heure de mise en route du chauffage correspond à l'heure de température confort souhaitée).

L'optimisation automatique ne fonctionne que si une sonde de température extérieure est raccordée au gestionnaire d'énergie.

- Appuyez sur la touche OK du navigateur pour afficher la fenêtre des menus.
- Avec la touche directionnelle bas du navigateur, sélectionnez Paramètres, puis faire 1 appui long sur OK jusqu'à ce que s'affiche la fenêtre de menu suivante.
- Avec la touche bas du navigateur, sélectionnez paramètres installateur puis validez avec OK.
- Puis sélectionnez Optimisation puis validez avec OK.

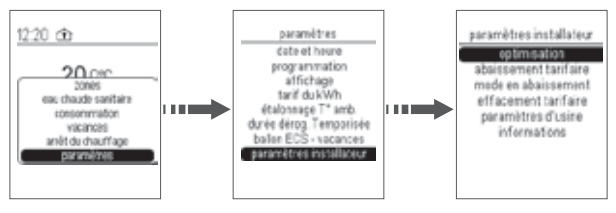

• Avec la touche directionnelle bas du navigateur, sélectionnez la zone souhaitée pour affecter ce paramètre, validez avec la touche OK puis l'inertie de votre moyen de chauffe et validez avec la touche OK.

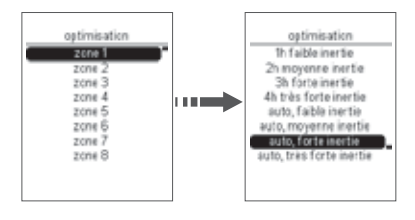

## Effacement tarifaire

Le gestionnaire d'énergie permet à travers la lecture de la télé-info d'asservir des circuits électriques au tarif appliqué par le fournisseur d'énergie. Il y a d'autant de stratégies d'effacement que de boîtiers d'ambiance. Autrement dit, si il est souhaité d'asservir un circuit électrique A à une tarification 1 et un circuit électrique B à une tarification 2, il est nécessaire d'installer 2 boîtiers d'ambiance.

Le paramétrage des voies asservies se fait par ETS ou le TX100 (se référer aux Manuels de Mise en Œuvre Technique respectifs).

- En tarif simple: pas d'effacement possible
- En tarif double (HP/HC): l'effacement est géré automatiquement.
	- La période HC équivaut à un ON.
		- Le circuit électrique est alimenté.
	- La période HP équivaut à un OFF.

- En EJP: l'effacement est géré automatiquement.
	- Le tarif normal équivaut à un ON, le circuit électrique est alimenté.
	- Le tarif EJP (pointe mobile) équivaut à un OFF, le circuit électrique n'est pas alimenté. On dit qu'il est effacé.
- En tarif Tempo: l'effacement est géré par une grille tarifaire à paramétrer localement ou par ETS.

Le circuit électrique n'est pas alimenté. On dit qu'il est effacé.

Votre compteur électronique dispose des 8 programmes suivants:

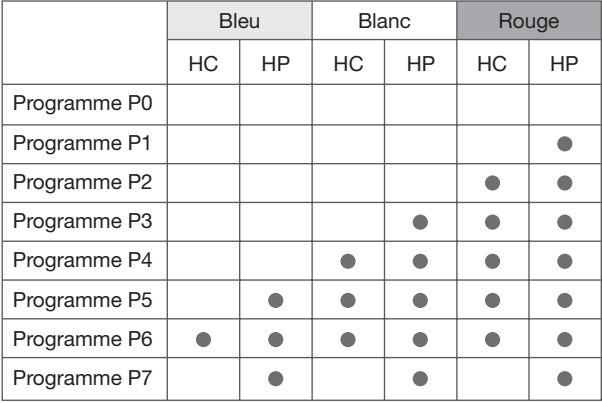

période ou il y a effacement tarifaire

- Pour paramétrer la grille tarifaire sur le produit, sélectionnez paramètres, faites 1 appui long jusqu'à ce que vous voyez le menu avec paramètres installateur.
- Sélectionnez paramètres installateur puis effacement tarifaire.
- Choisissez le programme souhaité par exemple P1 et validez avec OK.

## Abaissement tarifaire des voies de chauffage

(uniquement pour les installations équipées d'un compteur électronique)

Si vous êtes abonnés à l'option tarifaire Tempo, le coût de votre électricité varie selon les jours et les heures d'utilisation. Avec Tempo, vous bénéficiez de jours bleus, blancs et rouges ainsi que d'heures pleines et d'heures creuses.

Votre Gestionnaire d'énergie vous affiche en permanence la période tarifaire en cours et vous prévient 24h à l'avance du changement de couleur de la période tarifaire.

Vous avez la possibilité, sur votre compteur électronique EDF, de sélectionner les périodes du tarif Tempo pendant lesquelles le chauffage doit être abaissé.

Votre compteur électronique dispose des 8 programmes suivants:

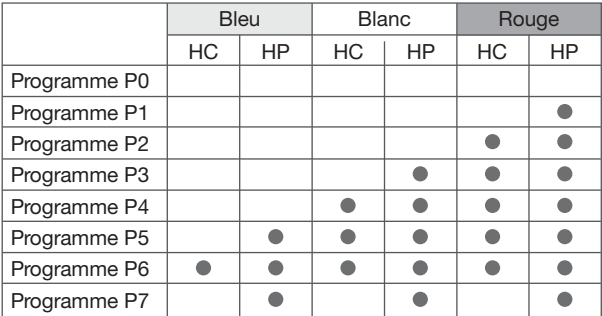

période ou il y a abaissement tarifaire

Pour paramétrer la grille tarifaire sur le produit, sélectionnez paramètres, faites 1 appui long jusqu'à ce que vous voyez le menu avec paramètres installateur.

- Sélectionnez paramètres installateur, puis abaissement tarifaire puis voies de chauffage.
- Choisissez le programme souhaité par exemple P1 et validez avec OK.

Vous pouvez choisir le mode à appliquer pendant l'abaissement tarifaire:  $H$  He  $\epsilon$  He  $\epsilon$  H

· Sélectionnez paramètres installateur, puis mode en abaissement puis économie, réduit ou hors-gel et validez avec OK.

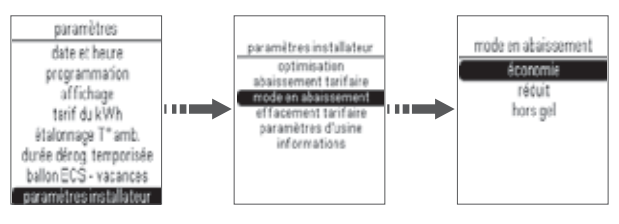

## Abaissement tarifaire des voies <mark>ECS</mark>

Votre chauffe-eau électrique est géré automatiquement par le gestionnaire d'énergie en fonction des tarifs EDF (uniquement pour les installations équipées d'un compteur électronique).

- Option de base: votre chauffe-eau fonctionne en permanence.
- Avec l'option heures creuses/heures pleines: votre chauffe-eau fonctionne uniquement en heures creuses.
- Avec l'option Tempo: votre chauffe-eau fonctionne suivant 3 programmes au choix accessibles sur votre compteur EDF.

Le programme proposé par défaut par votre compteur EDF est le programme PA.

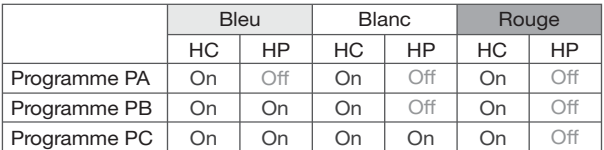

- Avec l'option EJP: votre chauffe-eau fonctionne pendant les heures normales. Il est à l'arrêt pendant le tarif EJP (pointe mobile).
- HP: Heures Pleines
- HC: Heures Creuses
- ECS: Eau Chaude Sanitaire

Pour paramétrer la grille tarifaire sur le produit, sélectionnez paramètres, faites 1 appui long jusqu'à ce que vous voyez le menu avec paramètres installateur.

- Sélectionnez paramètres installateur puis abaissement tarifaire puis voies ECS.
- Choisissez le programme souhaité par exemple PA et validez avec OK.

Le voyant eau-chaude sanitaire de votre boîtier technique s'allume lorsque le gestionnaire d'énergie autorise le fonctionnement du ballon d'eau chaude.

#### Retour aux paramètres usine

Vous pouvez effacer tous les paramètres enregistrés et mettre ces paramètres en configuration usine:

- Sélectionnez Paramètres dans la fenêtre de menu et faire 1 appui long jusqu'à voir la fenêtre avec paramètres installateur.
- Sélectionnez paramètres installateur puis paramètres d'usine puis sélectionnez oui ou non puis validez avec OK.

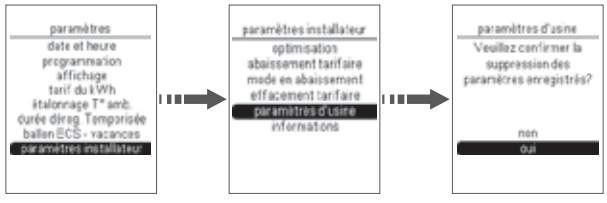

## Adressage physique et information

Pour mettre l'adressage physique en statut on ou off:

- Sélectionnez Paramètres puis faites un appui long pour accèder à Paramètres installateur.
- Sélectionnez Informations puis choisissez adressage physique on ou adressage physique off à l'aide de la touche OK. Vous pouvez visualiser dans cette fenêtre de menu le Numéro de série du produit ainsi que l'adresse physique.

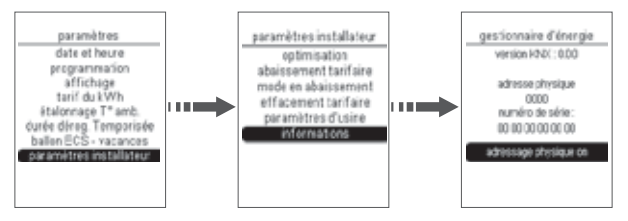

## Information

En cas de SAV, vous pouvez consulter la version du logiciel du gestionnaire d'énergie.

- Sélectionnez Paramètres puis faites un appui long pouraccèder à Paramètres installateur.
- Sélectionnez **Informations** puis visualisez la version du logiciel.
- Pour sortir de ce menu, appuyer sur la touche de retour 3.

#### Personnalisation du nom des zones

- Appuyez sur la touche OK du navigateur pour afficher la fenêtre des menus.
- Avec la touche directionnelle bas du navigateur, sélectionnez Paramètres, validez avec la touche OK, Affichage, validez avec la touche OK puis Nom des zones et validez avec la touche OK.

• Sélectionnez la zone à personnaliser en faisant dérouler la liste de propositions avec la touche directionnelle bas du navigateur, puis choisissez le nom qui vous convient avec OK.

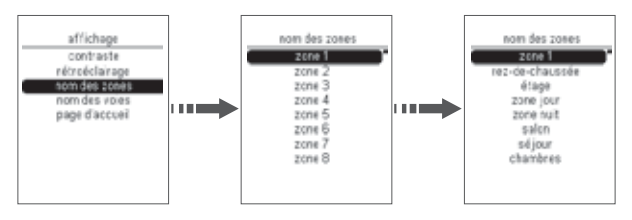

### Personnalisation du nom des voies

- Appuyez sur la touche OK du navigateur pour afficher la fenêtre des menus.
- Avec la touche directionnelle bas du navigateur, sélectionnez Paramètres, validez avec la touche OK, Affichage, validez avec la touche OK puis Nom des voies et validez avec la touche OK.

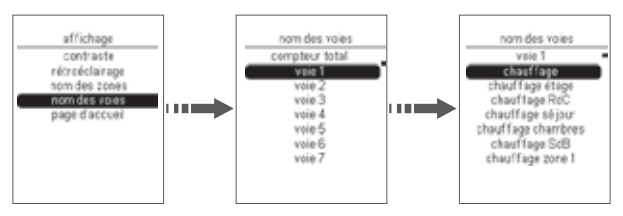

• Sélectionnez la voie à personnaliser puis choisissez un nom dans la liste proposée. Validez avec la touche OK.

#### Durée dérogation temporisée

Vous pouvez pré-programmer 1 durée de dérogation temporisée pour éviter de régler ce paramètre dans le menu zones et dérogation temporisée.

• Pour pré-régler 1 durée de dérogation temporisée, appuyez sur la touche OK du navigateur pour afficher la fenêtre des menus.

- Sélectionnez Paramètres, validez avec OK, puis sélectionnez durée dérog. temporisée et validez avec OK.
- Choisir la durée de la dérogation temporisée souhaitée puis validez avec OK.

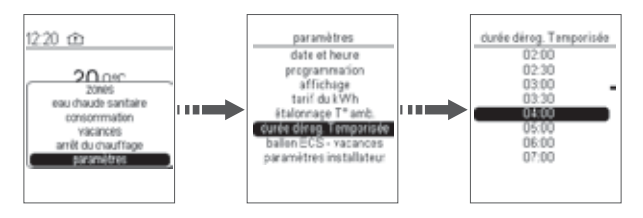

Le choix du mode de la dérogation se sélectionne dans le menu zones puis dérogation temporisée.

Vous pouvez à nouveau modifier la durée de la dérogation temporisée dans ces fenêtres de menus avant de choisir le mode à appliquer durant celle-ci.

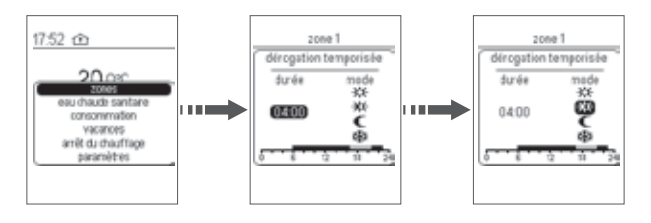

## Les programmes

Par défaut, toutes les zones sont programmées avec le programme P1. Pour programmer votre semaine, vous disposez de 4 programmes (trois programmes fixes et un programme personnalisable) par zone de chauffe.

Les pas de programme sont de 10 minutes.

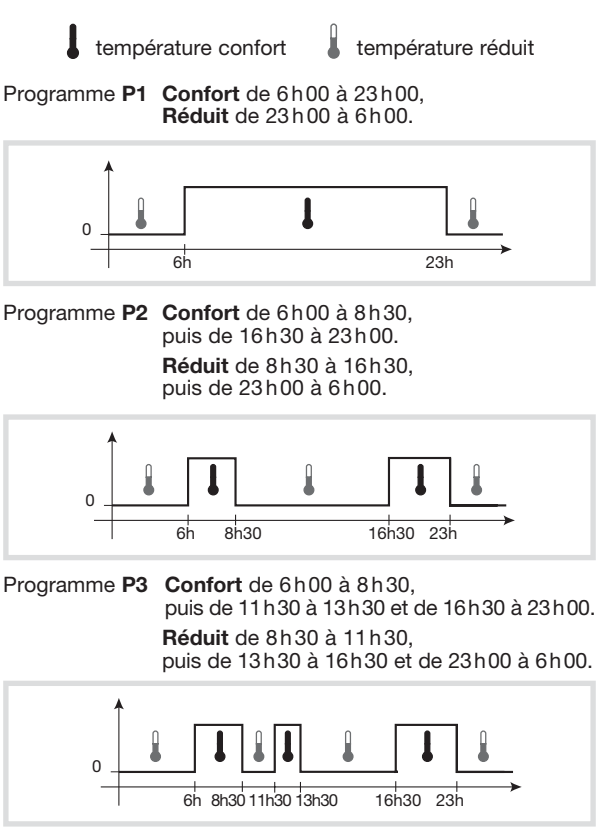

Programme P4 programme personnalisable.

#### Affectation des programmes P1, P2 et P3

- Appuyez sur la touche OK du navigateur pour afficher la fenêtre des menus.
- Avec la touche directionnelle bas du navigateur, sélectionnez **Paramètres,** validez avec la touche  $\overrightarrow{OK}$ . **Programmation**, validez avec la touche OK puis sélectionner la zone à programmer en appuyant sur OK afin de cocher la case correspondant (ex: Zone1), puis sélectionnez OK groupe de zone en bas de la fenêtre avec la touche bas du navigateur et validez avec OK.

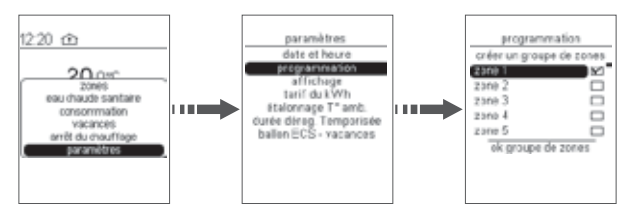

• Avec les touches directionnelles haut ou bas du navigateur, sélectionnez le jour à programmer, validez avec OK et répéter la même opération pour chaque jour puis sélectionner OK groupe de jours en bas de la fenêtre et validez avec OK.

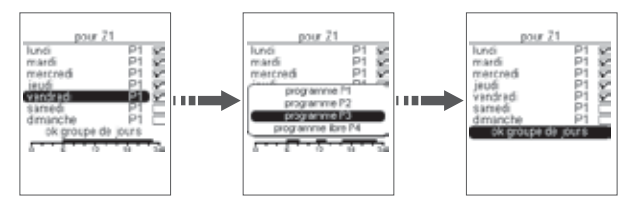

- Pour supprimer un jour de la sélection, sélectionnez ce jour à l'aide de les touches directionnelles puis appuyez sur OK, le symbole  $\textcircled{}$  disparaît. Le choix des différents profils de programme apparaît.
- Sélectionnez le programme souhaité avec la touche bas du navigateur puis validez avec OK (exemple: P3).

• Procédez de la même façon pour chaque jour de la semaine et validez avec la touche OK.

Répétez la même opération pour chaque zone.

## Affectation d'1 programme à 1 groupe de Zones

Vous pouvez créer des groupes de zones et ainsi affecter 1 programme à plusieurs zones et pour plusieurs jours.

- Appuyez sur la touche OK du navigateur pour afficher la fenêtre des menus.
- Avec la touche directionnelle bas du navigateur, sélectionnez **Paramètres,** validez avec la touche  $\overrightarrow{OR}$  puis sélectionnez Programmation et validez avec OK.
- Sélectionner les zones (ex: Zone 1 et Zone 3) pour lesquelles vous souhaitez appliquer le même profil de programmation à l'aide des touches directionnelles haut et bas puis validez avec OK.
- Sélectionnez OK groupe de zones puis validez avec OK.
- Choisir les jours pour lesquels vous souhaitez appliquer le même programme (exemple: du lundi au vendredi).

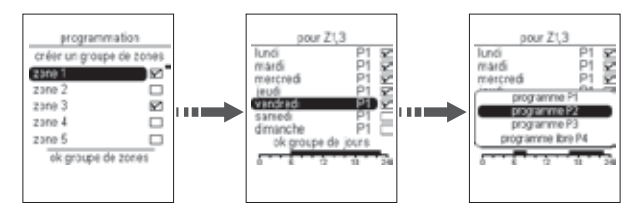

#### Configuration du programme personnalisable P4

- Appuyez sur la touche OK du navigateur pour afficher la fenêtre des menus.
- Avec la touche directionnelle bas du navigateur, sélectionnez Paramètres, validez avec la touche OK, Programmation, validez avec la touche OK puis choisissez la zone à programmer (exemple: Zone 2) validez avec la touche OK, puis sélectionnez ok groupe de zones puis validez avec OK.
- Choisissez les jours à programmer, validez avec la touche OK puis sélectionnez ok groupe de jours puis validez avec OK.

• Sélectionnez P4 et validez avec OK.

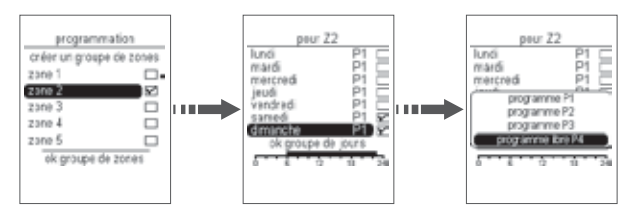

Exemple: pour appliquer confort de 9h à 23h

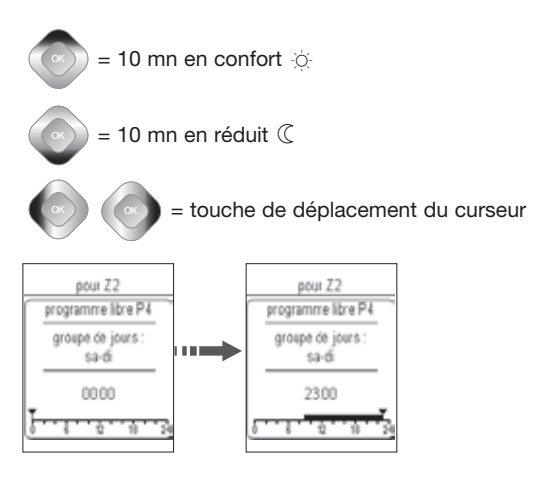

• Placez le curseur avec la touche droite du navigateur sur 9h puis indiquez les pas de programme confort avec la touche haut du navigateur jusqu'à 23h puis validez avec OK.

## Effacement d'un pas de programme confort

- Placez le curseur avec la touche droite du navigateur devant le pas de programme confort à effacer.
- Appuyez sur la touche directionnelle bas du navigateur jusqu'à effacement du pas de programme confort.

Que faire si…?

#### Une zone ne chauffe pas:

- la zone est en hors-gel, modifiez son état.
- Le délestage est en marche, le voyant délestage sur le boîtier modulaire au tableau est allumé.
- Un programme vacances est actif, annulez le mode vacances.

#### L'ECS (eau chaude sanitaire) est froide:

- le ballon est en forçage arrêt, modifiez son état ou appelez votre électricien.
- Si le voyant d'état ECS G est allumé, la sortie ECS est en cours de délestage.

#### Le voyant télé-information du ou des boîtiers modulaires clignote:

- la panne peut provenir de la liaison entre vos boîtiers modulaires ou entre le boîtier modulaire maître (TXA230A) et le compteur d'abonné. Etablissez un diagnostic complet avant de contacter votre fournisseur d'énergie.
- Pas de connexion au compteur. Si seul le voyant du boîtier modulaire TXA230B clignote, vérifiez la connexion avec le boîtier modulaire maître TXA230A. Le voyant télé-information du boîtier modulaire est éteint:
- le gestionnaire d'énergie n'est plus alimenté, vérifiez le disjoncteur et remettre sous tension.

#### L'afficheur du boîtier d'ambiance est éteint:

- la panne peut provenir d'un défaut d'alimentation. Vérifiez le disjoncteur et remettez sous tension.
- Vérifiez la connexion du boîtier modulaire sur le bus.

#### Le voyant court-circuit fil pilote du boîtier modulaire clignote:

- un émetteur de chaleur est mal raccordé au gestionnaire.

#### La boîtier d'ambiance affiche court-circuit Fil Pilote

- vérifiez si un des récepteurs est mal raccordé.

## Caractéristiques techniques

## Boîtier d'ambiance

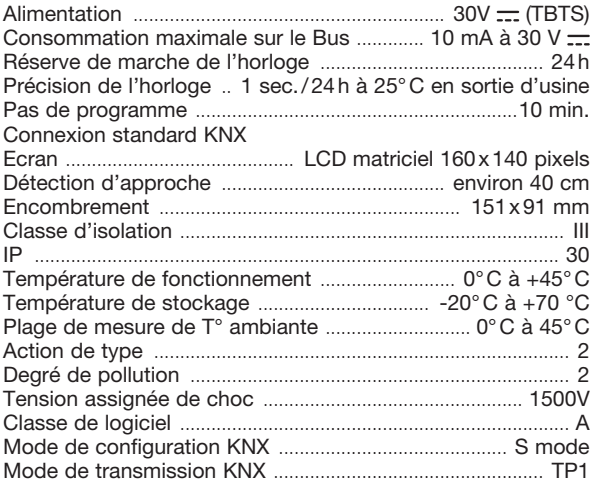

Produit à montage indépendant pour boîte d'encastrement.

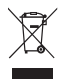

Comment éliminer ce produit

(déchets d'équipements électriques et électroniques).

(Applicable dans les pays de l'Union Européenne et aux autres pays européens disposant de systèmes de collecte sélective).

Ce symbole sur le produit ou sa documentation indique qu'il ne doit pas être éliminé en fin de vie avec les autres déchets ménagers. L'élimination incontrôlée des déchets pouvant porter préjudice à l'environnement ou à la santé humaine, veuillez le séparer des autres types de déchets et le recycler de façon responsable. Vous favoriserez ainsi la réutilisation durable des ressources matérielles.

Les particuliers sont invités à contacter le distributeur leur ayant vendu le produit ou à se renseigner auprès de leur mairie pour savoir où et comment ils peuvent se débarrasser de ce produit afin qu'il soit recyclé en respectant l'environnement.

Les entreprises sont invitées à contacter leurs fournisseurs et à consulter les conditions de leur contrat de vente. Ce produit ne doit pas être éliminé avec les autres déchets commerciaux.

Utilisable partout en Europe  $\epsilon$   $\epsilon$  et en Suisse

## Boîtier modulaire

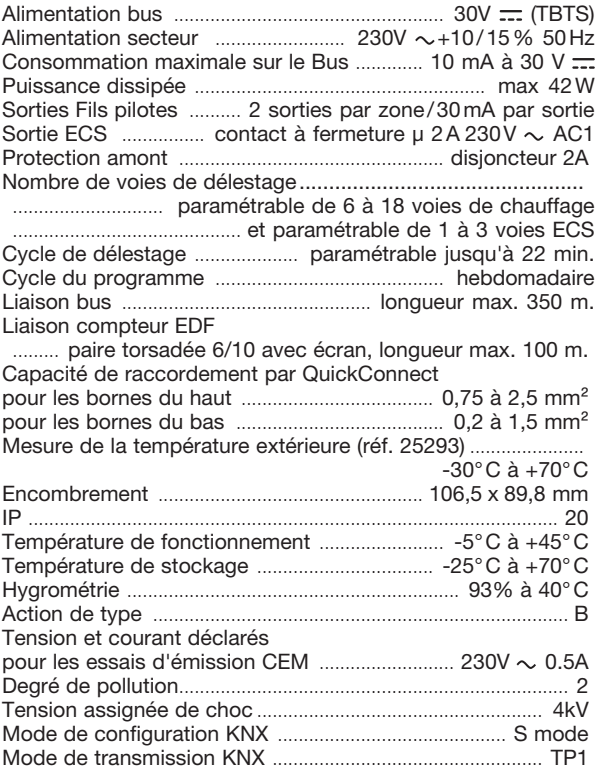

# **Guide** de l'utilisateur

## Présentation du produit

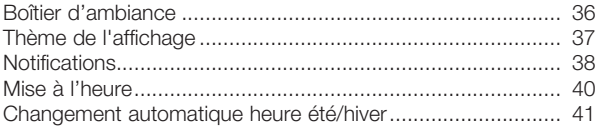

## Les programmes

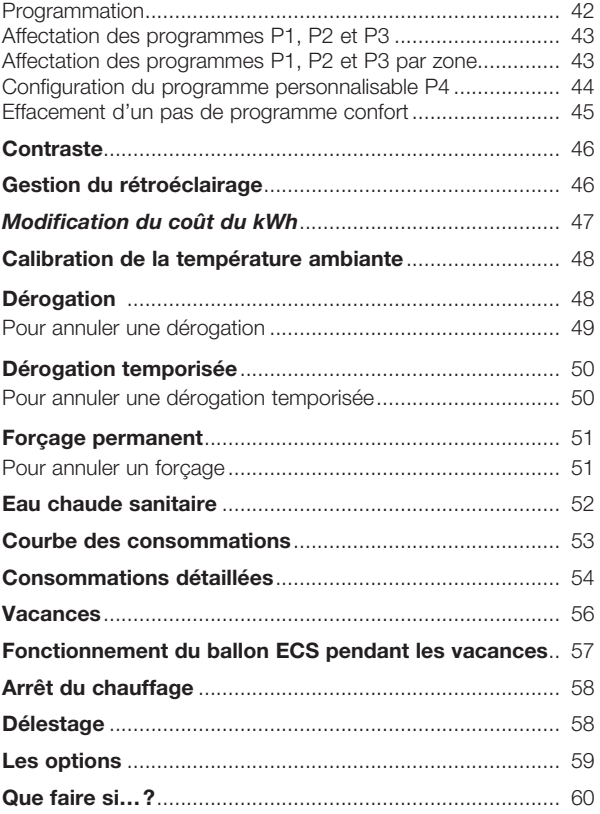

## Présentation du produit

## Boîtier d'ambiance

Ce produit permet de programmer des plages horaires pour chaque zone de chauffe, de visualiser, de déroger l'état courant, de programmer des vacances, d'afficher la puissance et le coût en € de la consommation. Il affiche l'heure, la date, la température extérieure (si une sonde est raccordée au boîtier maître) et le tarif électrique en cours et à venir.

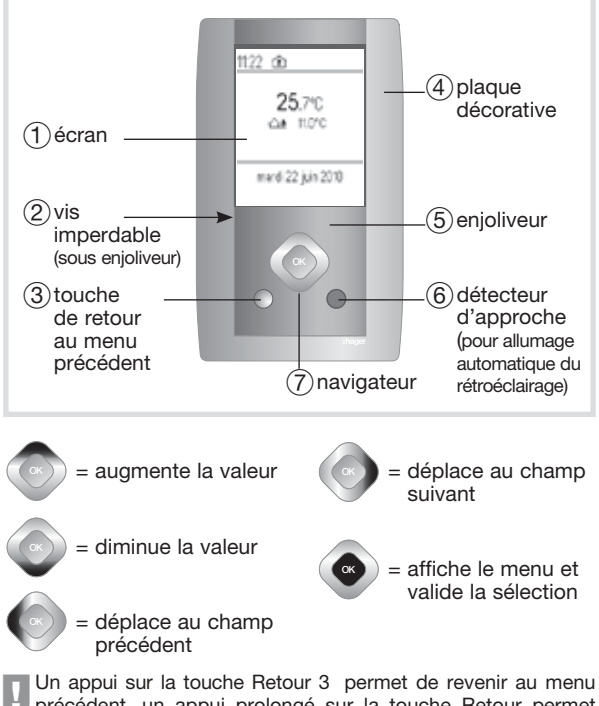

OK OK OK GUn appui sur la touche Retour 3 permet de revenir au menu précédent, un appui prolongé sur la touche Retour permet de revenir à la page d'accueil (ou si aucune action n'est effectuée pendant 5 minutes).

## Thème de l'affichage

2 thèmes d'affichage différents pour la page d'accueil sont disponibles:

Thème simple Thème avec affichage des zones

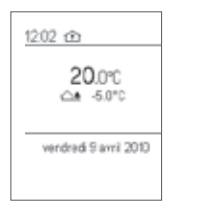

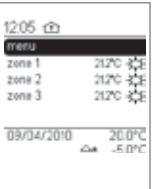

Pour choisir le thème de la page d'accueil souhaité:

- Appuyer sur la touche OK du navigateur pour afficher la fenêtre des menus.
- Avec la touche directionnelle bas du navigateur, sélectionnez Paramètres, validez avec la touche OK. Affichage, validez avec OK puis Page d'accueil, validez avec la touche OK et Thème 1 (simple) ou Thème 2 (zones), puis validez avec OK.

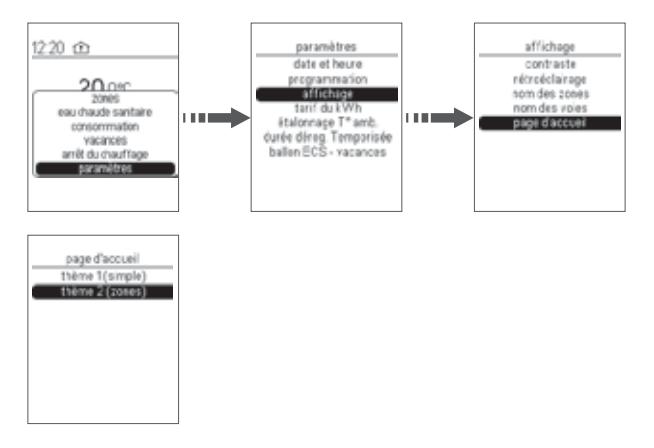

## Notifications

Exemples de vues avec notifications avec le thème d'affichage simple:

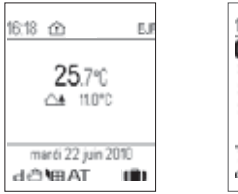

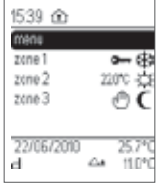

Exemple de vue avec notifications avec le thème d'affichage des zones:

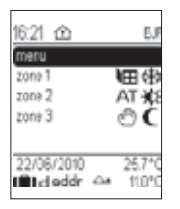

Signification des notifications sur l'écran d'accueil

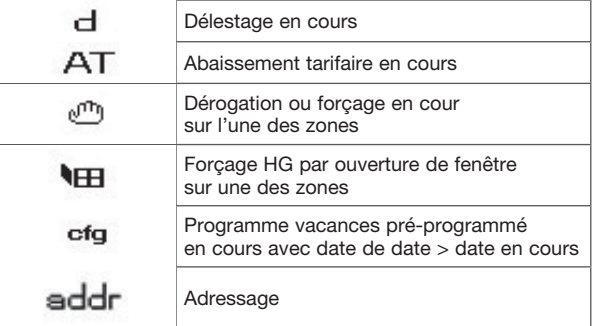

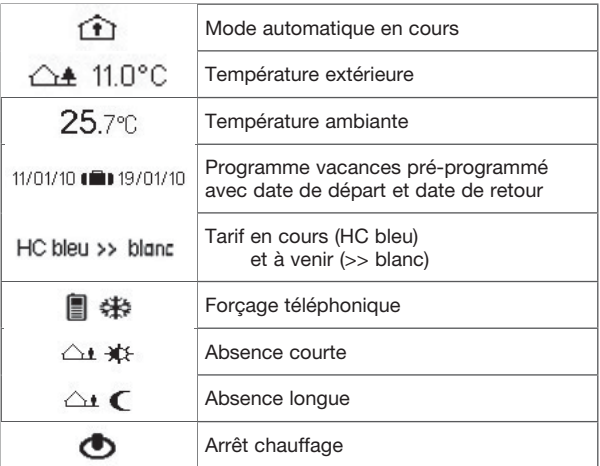

Signification des notifications sur l'écran zones

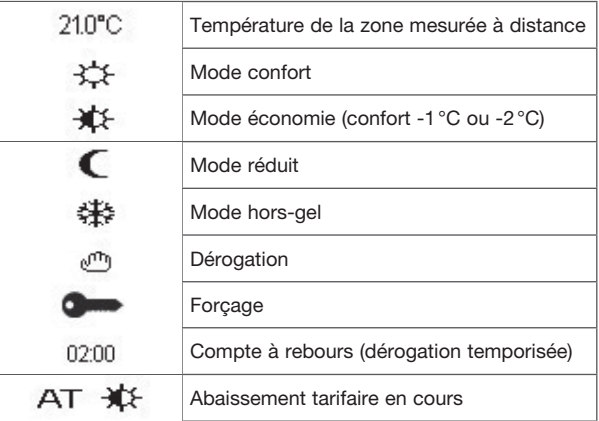

#### Mise à l'heure

- Appuyez sur la touche OK du navigateur pour afficher la fenêtre des menus.
- Avec la touche touche directionnelle bas du navigateur, sélectionnez **Paramètres**, validez avec la touche OK puis Date et heure, validez avec la touche OK puis à nouveau date et heure puis modifiez la date et l'heure.

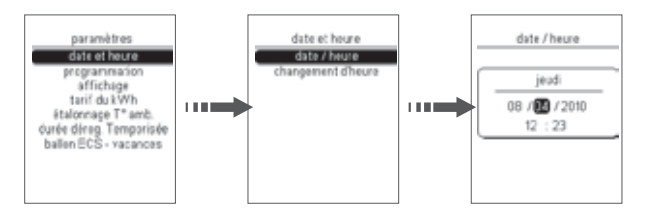

• Validez avec la touche OK.

#### Changement automatique été/hiver

- Appuyez sur la touche OK du navigateur pour afficher la fenêtre des menus.
- Avec la touche touche directionnelle bas du navigateur, sélectionnez **Paramètres,** validez avec la touche OK, Date et heure, validez avec la touche OK puis Changement d'heure, validez avec la touche OK et Automatique (pour activer le changement automatique) ou **Manuel** (pour le désactiver).

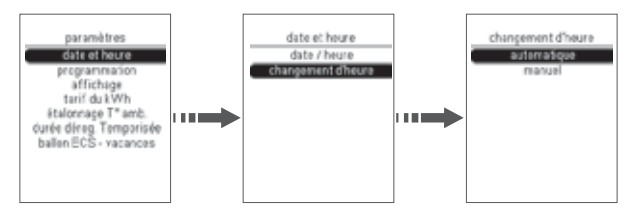

• Validez avec la touche OK.

## Les programmes

Par défaut, toutes les zones sont programmées avec le programme P1. Pour programmer votre semaine, vous disposez de 4 programmes (trois programmes fixes et un programme personnalisable) par zone de chauffe.

Les pas de programme sont de 10 minutes.

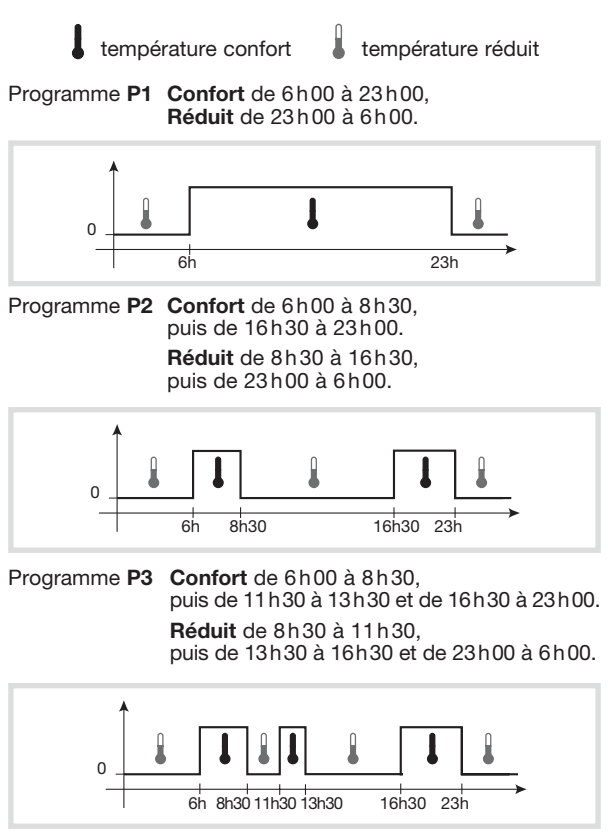

Programme P4 programme personnalisable.

## Affectation des programmes P1, P2 et P3

- Appuyez sur la touche OK du navigateur pour afficher la fenêtre des menus.
- Avec la touche directionnelle bas du navigateur, sélectionnez Paramètres, validez avec la touche OK, Programmation, validez avec la touche OK puis sélectionner la zone à programmer en appuyant sur OK afin de cocher la case correspondant (exemple: Zone1), puis sélectionnez Ok groupe de zone en bas de la fenêtre avec la touche bas du navigateur et validez avec OK.

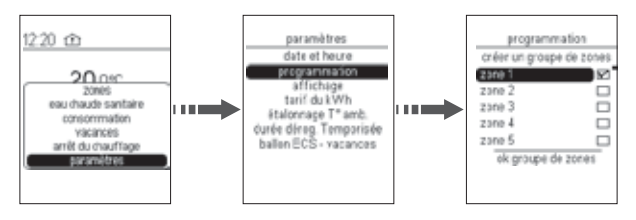

#### Affectation des programmes P1, P2 et P3 par zone

- Appuyez sur la touche OK du navigateur pour afficher la fenêtre des menus.
- Sélectionnez Zones, validez avec la touche OK, puis choisissez la zone à programmer (exemple: Zone 1) validez avec la touche OK.
- Avec la touche directionnelle bas du navigateur, sélectionnez Programmation puis validez avec OK.

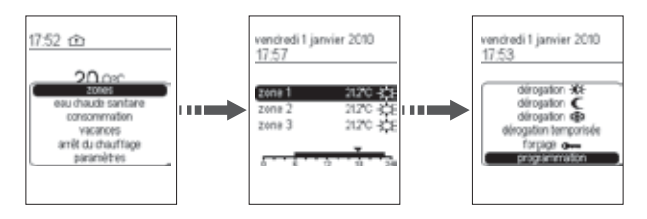

- Avec les touches directionnelles haut ou bas du navigateur, sélectionnez le ou les jours à programmer, validez avec OK et répéter la même opération pour chaque jour puis sélectionner Ok groupe de jours en bas de la fenêtre et validez avec OK.
- Pour supprimer un jour de la sélection, sélectionnez ce jour à l'aide de les touches directionnelles puis appuyez sur OK, le symbole  $\boxtimes$  disparaît.
- Le choix des différents profils de programme apparaît. Sélectionnez le programme souhaité avec la touche bas du navigateur puis validez avec OK (exemple: P3).

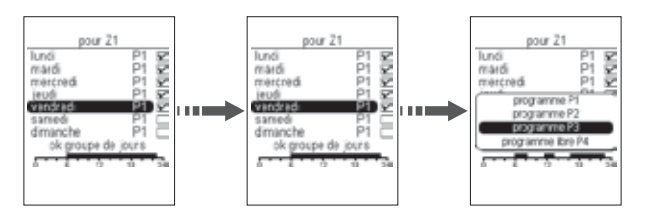

• Procédez de la même façon pour chaque jour de la semaine et validez avec la touche OK.

Répétez la même opération pour chaque zone.

#### Configuration du programme personnalisable P4

Le programme P4 est un programme libre vous permettant de créer le profil de programmation de votre installation de chauffage en adéquation avec votre mode de vie.

GCe programme peut être optimisé, consultez le paragraphe optimisation (page 16) avant de réaliser un programme.

- Appuyez sur la touche OK du navigateur pour afficher la fenêtre des menus.
- Sélectionnez Zones, validez avec la touche OK, choisissez la zone pour laquelle vous souhaitez appliquer un programme libre P4 puis validez avec OK (exemple: Zone 2), puis sélectionnez **Programmation**, puis validez avec OK.
- Choisissez les jours à programmer, validez avec la touche OK puis sélectionnez Ok groupe de jours puis validez avec OK.
- Sélectionnez P4 et validez avec OK.

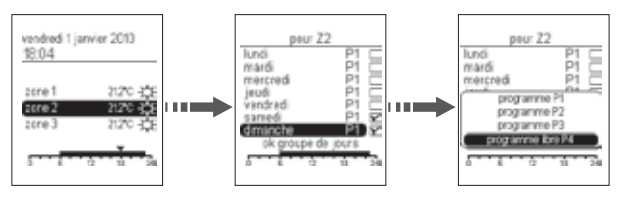

Exemple: pour appliquer confort de 9h à 23h

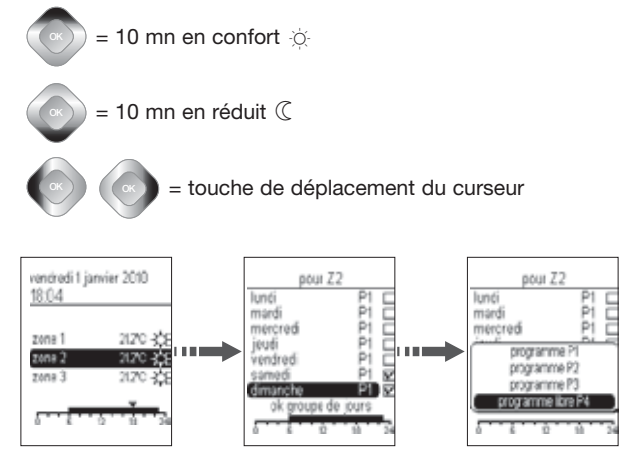

haut du navigateur jusqu'à 23h puis validez avec OK. • Placez le curseur avec la touche droite du navigateur sur 9h puis indiquez les pas de programme confort avec la touche

## Effacement d'un pas de programme confort dans P4

- Placez le curseur avec la touche droite ou gauche du navigateur devant le pas de programme confort à effacer.
- Appuyez sur la touche directionnelle bas du navigateur jusqu'à effacement du pas de programme confort.

## **Contraste**

Vous pouvez modifier le contraste de l'écran:

- Appuyez sur la touche OK du navigateur pour afficher la fenêtre des menus.
- Avec la touche directionnelle bas du navigateur, sélectionnez Paramètres, validez avec la touche OK, Affichage, validez avec la touche OK puis Contraste et validez avec la touche OK.
- Pour régler le contraste, appuyer sur la touche droite du

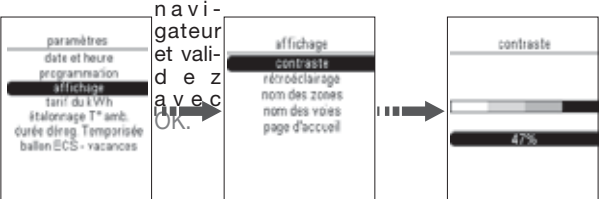

## Gestion du rétroéclairage

Le rétroéclairage peut être:

- automatique (via le détecteur d'approche),
- manuel (via 1 appui sur 1 touche)
- ou désactivé (Off).

Si vous souhaitez modifier le statut du rétro-éclairage qui est par défaut en mode automatique:

- Sélectionnez Paramètres, validez avec OK, Affichage, validez avec OK Rétroéclairage, validez avec OK puis Allumage et validez avec OK.
- Choisissez ensuite le statut du rétro-éclairage: Automatique, Manuel ou Off et validez avec OK.

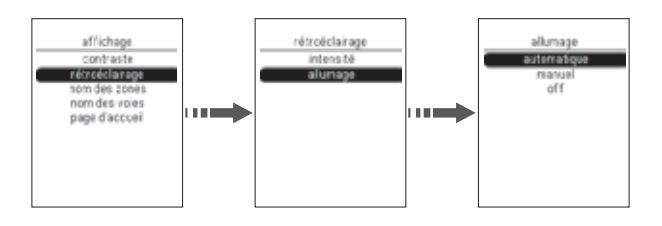

## Modification du coût du kWh

Pour éditer votre suivi de consommation dans le menu principal, vous pouvez ajuster le poids du kWh de votre tarif.

- Appuyez sur la touche OK du navigateur pour afficher la fenêtre des menus, avec la touche directionnelle bas du navigateur, sélectionnez Paramètres, validez avec la touche OK, Coût du kWh et validez avec la touche OK.
- Avec les touches directionnelles droite ou gauche du navigateur, ajustez le montant du kWh et validez avec la touche OK.

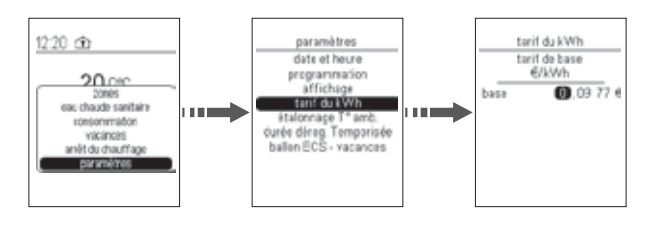

## Calibration de la température ambiante

Pour ajuster la valeur mesurée par le gestionnaire d'énergie si vous mesurez une température ambiante différente de celui-ci.

- Appuyez sur la touche OK du navigateur pour afficher la fenêtre des menus, avec la touche directionnelle bas du navigateur, sélectionnez Paramètres, validez avec la touche OK, Etalonnage T° et validez avec la touche OK.
- Avec les touches directionnelles droite ou gauche du navigateur, modifiez la température dans une limite de +/-3°C et validez avec la touche OK.

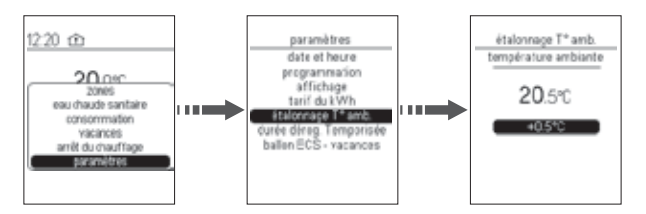

## **Dérogation**

Cette fonction permet de modifier la consigne jusqu'au prochain pas de programmation (passage de confort à réduit et vice-versa).

La dérogation peut se faire à partir de toutes les consignes confort, économie, réduit.

Exemple: votre programme demande une température confort de 7h00 à 23h00, alors que vous êtes absent à partir de 19h00.

En sortant > dérogez en réduit.

A 23h00 > le programme reprendra automatiquement en appliquant la consigne réduit programmée.

- Appuyez sur la touche OK du navigateur pour afficher la fenêtre des menus.
- Avec la touche directionnelle bas du navigateur, sélectionnez Zones et validez avec la touche OK

• Avec la touche directionnelle bas du navigateur, sélectionnez la zone à modifier, validez avec la touche OK puis la dérogation voulue : (Dérogation économie, Dérogation réduit ou Dérogation hors-gel), et validez avec la touche OK.

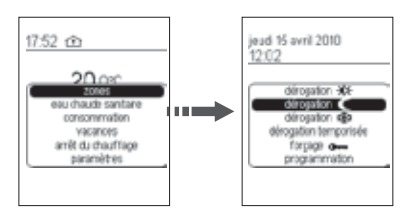

#### Pour annuler une dérogation

- Appuyez sur la touche OK du navigateur pour afficher la fenêtre des menus.
- Avec la touche directionnelle bas du navigateur, sélectionnez Zones et validez avec la touche OK.
- Avec la touche directionnelle bas du navigateur, sélectionnez la zone à modifier, validez avec la touche  $\overline{OK}$  puis **Automatique** et validez avec la touche OK.

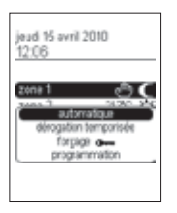

## Dérogation temporisée

Cette fonction permet de faire une relance temporisée en choisissant la durée et le mode de celle-ci.

Exemple: vous souhaitez rester à la maison alors que d'habitude vous êtes absent à cette heure-ci.

- > Il suffit d'indiquer une durée de présence puis le mode confort.
- > A la fin de la relance temporisée le programme reprendra automatiquement en appliquant le mode programmé.
- Appuyez sur la touche OK du navigateur pour afficher la fenêtre des menus.
- Avec la touche directionnelle bas du navigateur, sélectionnez Zones et validez avec la touche OK.
- Avec la touche directionnelle bas du navigateur, sélectionnez la zone à modifier, validez avec la touche  $\tilde{O}$ K puis **Dérogation** temporisée et validez avec la touche OK.
- Avec les touches directionnelles haut et bas du navigateur, modifiez la durée, validez avec la touche OK puis le mode voulu: Confort; économie, réduit et Hors-gel, et validez avec la touche OK.

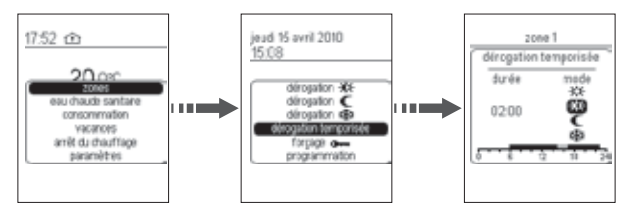

## Pour annuler une Dérogation temporisée

- Appuyez sur la touche OK du navigateur pour afficher la fenêtre des menus.
- Appuyez sur la touche OK du navigateur pour afficher la fenêtre des menus, avec la touche directionnelle bas du navigateur, sélectionnez **Zones** et validez avec la touche OK
- Avec la touche directionnelle bas du navigateur, sélectionnez la zone à modifier, validez avec la touche OK puis Automatique et validez avec la touche OK.

## Forcage permanent **OFFER**

Cette fonction permet de maintenir en permanence une ou plusieurs zones en confort, économie, réduit et hors-gel et de ne plus prendre en compte la programmation automatique.

Exemple: vous partez en week-end du samedi matin au dimanche soir.

Avant de partir > vous pouvez forcer en réduit.

 A votre retour > vous annulerez ce forçage pour repasser en mode automatique.

- Appuyez sur la touche OK du navigateur pour afficher la fenêtre des menus.
- Avec la touche directionnelle bas du navigateur, sélectionnez Zones et validez avec la touche OK.
- Avec la touche directionnelle bas du navigateur, sélectionnez la zone à modifier, validez avec la touche OK puis le forcage voulu Forçage confort, Forçage Economie, Forçage réduit ou Forcage hors-gel) et validez avec la touche OK.

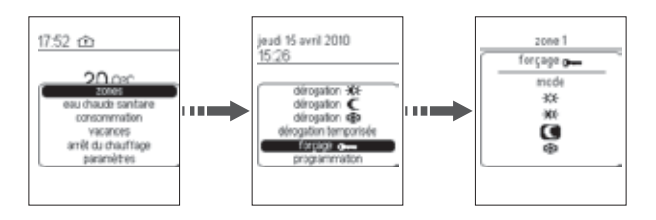

## Pour annuler un forçage

- Appuyez sur la touche OK du navigateur pour afficher la fenêtre des menus.
- Appuyez sur la touche OK du navigateur pour afficher la fenêtre des menus, sélectionnez Zones et validez avec la touche OK.
- Avec la touche directionnelle bas du navigateur, sélectionnez la zone à modifier, validez avec la touche OK puis Automatique et validez avec la touche OK.

## Eau chaude sanitaire (ECS)

Cette fonction permet de piloter jusqu'à trois ballons d'ECS avec 2 boîtiers esclaves (TXA230B).

Pour chaque ballon, il est possible de réaliser:

- un forçage arrêt (arrêt de la production d'eau chaude sanitaire).
- Une dérogation marche (mise en route de la production d'eau chaude avec un retour au mode auto au prochain changement de tarif).
- Appuyez sur la touche OK du navigateur pour afficher la fenêtre des menus.
- Avec la touche directionnelle bas du navigateur, sélectionnez ECS et validez avec la touche OK.

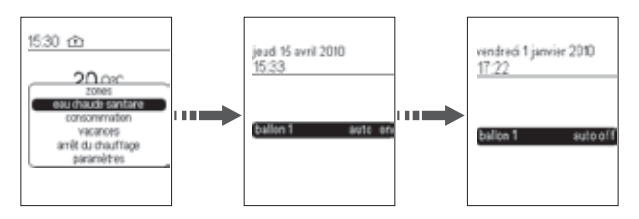

• Avec la touche directionnelle bas du navigateur, sélectionnez le ballon à modifier, validez avec la touche OK puis le mode voulu (Dérogation marche, ON, Forçage arrêt ou Automatique) et validez avec la touche OK.

## Courbe des consommations

Ce menu permet d'afficher les consommations (totale et/ou partielle) de votre installation ou les consommations par voie de comptage:

- Compteur total = information totale du compteur d'énergie
- $-$  voie  $1 =$  information du circuit 1
- voie 2 = information du circuit 2
- $-$  voie  $3 =$  information du circuit 3

Il est possible de visualiser 9 voies avec 2 boîtiers esclaves (TXA230B).

- Appuyez sur la touche OK du navigateur pour afficher la fenêtre des menus.
- Avec la touche directionnelle bas du navigateur, sélectionnez Consommation et validez avec la touche OK.
- Avec les touches directionnelles droit ou gauche du navigateur, sélectionnez la voie à visualiser et validez avec la touche OK.

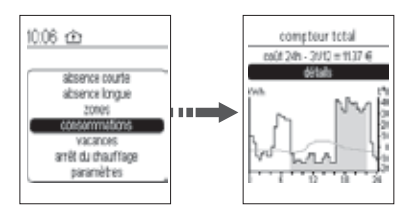

La courbe donne, pour les 24 heures du jour précédent, les informations suivantes:

- le profil de consommation (en gris la consommation des heures pleines et en blanc la consommation des heures creuses).
- $-$  Le coût en  $\epsilon$ .
- La courbe de température extérieure.

## Consommations détaillées

- Appuyez sur la touche OK du navigateur pour afficher la fenêtre des menus.
- Avec la touche directionnelle bas du navigateur, sélectionnez Consommation et validez avec la touche OK.
- Avec les touches directionnelles haut ou bas du navigateur, accédez à l'écran des consommations détaillées.
- Avec les touches directionnelles droite ou gauche du navigateur, sélectionnez la voie à visualiser et validez avec la touche OK.

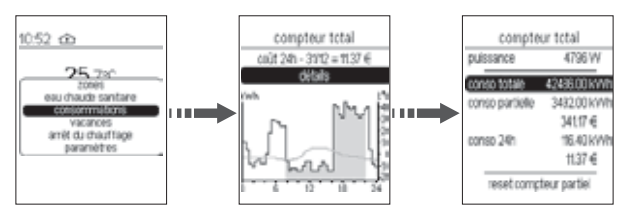

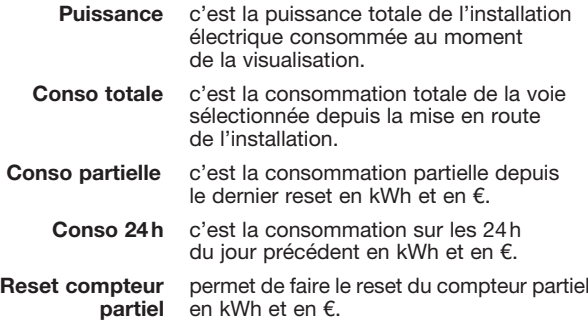

Il est possible de visualiser les consommations détaillées par tranche tarifaire:

• Avec les touches directionnelles haut ou bas du navigateur, sélectionnez la valeur de la consommation à visualiser, et validez avec la touche OK.

Le détail de la consommation en heures pleines et en heures creuses s'affiche.

## Vacances

Ce mode est à utiliser pour vos absences de longue durée. Il met l'ensemble de votre logement à l'abri des risques du gel en maintenant un niveau de température hors-gel ou réduit.

- Appuyez sur la touche OK du navigateur pour afficher la fenêtre des menus. Avec la touche directionnelle bas du navigateur, sélectionnez Vacances et validez avec la touche OK.
- Avec les touches directionnelles droite ou gauche du navigateur, saisissez les dates et heures de départ et de retour, le mode souhaité (hors-gel ou réduit) et validez avec la touche OK.

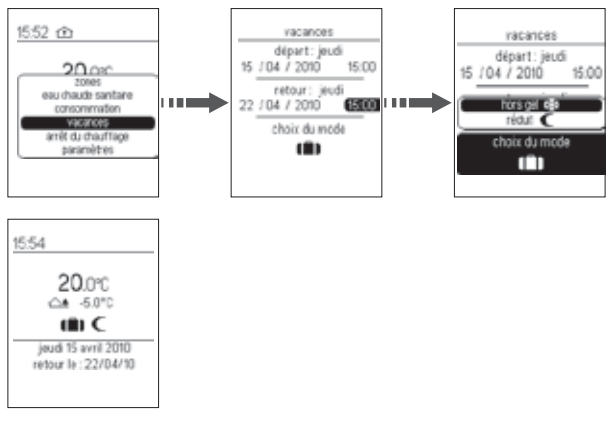

- Une fois les vacances programmées, il est possible de modifier ou annuler les dates de départ et de retour dans le mode Vacances.
- Appuyer sur la touche OK du navigateur pour afficher la fenêtre des menus.

• Avec la touche directionnelle bas du navigateur, sélectionnez A la maison si vous souhaitez annuler la programmation des vacances ou si vous êtes rentré plus tôt que prévu, ou sélectionnez Vacances puis Annuler ou Modifier.

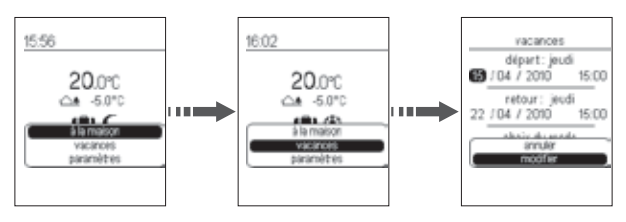

Il est possible de programmer vos prochaines vacances à l'avance. Dans ce cas, l'écran d'accueil vous indique qu'un programme de vacances est enregistré par le symbole  $\blacksquare$ .

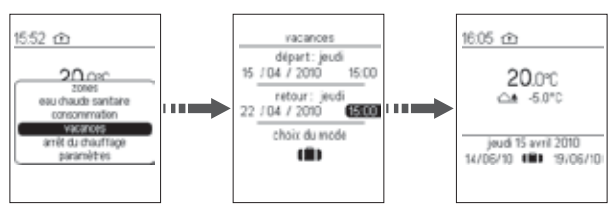

Fonctionnement du ballon ECS pendant les vacances

Vous pouvez programmer le ballon ECS pendant les vacances en Mode Auto ou en Forçage arrêt.

- Pour cela, sélectionnez Paramètres.
- Choisissez ensuite Ballon ECS-vacances, puis le mode ou forçage souhaité et validez avec OK.

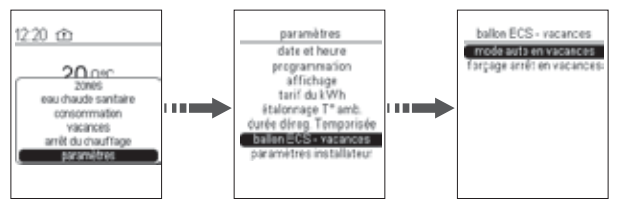

## Arrêt du chauffage

L'installation de votre chauffage peut-être mise en veille (exemple: pendant la période estivale).

Le gestionnaire d'énergie est sous-tension et assure que votre installation est en hors-gel. Il affiche l'heure, la date et la température ambiante et la température extérieure si un sonde a été raccordée.

- Appuyer sur la touche OK du navigateur pour afficher la fenêtre des menus.
- Avec la touche directionnelle bas du navigateur, sélectionnez Arrêt du chauffage.

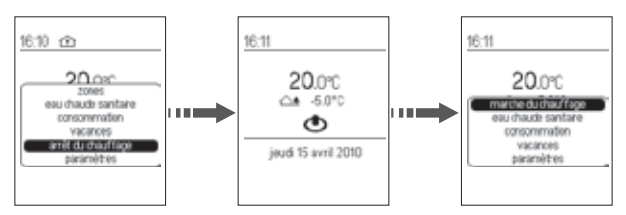

- Pour remettre en route l'installation, appuyer sur la touche OK du navigateur pour afficher la fenêtre des menus.
- Avec la touche directionnelle bas du navigateur, sélectionnez Marche du chauffage.

## **Délestage**

Pour les installations équipées d'un compteur électronique, la liaison télé-information qui relie le gestionnaire d'énergie au compteur signale tout dépassement de puissance souscrite.

Le gestionnaire d'énergie initiera alors un cycle de délestage.

Le principe de délestage appliqué par le gestionnaire d'énergie est le suivant: toutes les voies sont délestées.

Elles sont relestées dans l'ordre de priorité suivant:

1/ la sortie eau chaude sanitaire (ECS),

2/ les sorties chauffage qui ont pour consigne confort.

- 3/ les sorties chauffage qui ont pour consigne éco,
- 4/ Les sorties qui ont pour consigne réduit ou hors-gel.

Le niveau de priorité est paramétrable via ETS.

Le gestionnaire d'énergie effectue un délestage tournant entre les voies qui ont le même niveau de priorité.

Le cycle de délestage est paramétrable jusqu'à 14 min.

## Les options

Le gestionnaire d'énergie peut être complété avec les options suivantes (contactez votre installateur électricien pour la mise en œuvre de celles-ci).

- L'option sonde de température extérieure (référence 25293)

 Vous permet d'afficher sur votre boîtier d'ambiance la température mesurée à l'extérieur.

#### - L'option tore de mesure

(référence EK027)

vous permet de mesurer vos consommations d'énergies électriques de trois applications selon vos besoins

Que faire si…?

#### Une zone ne chauffe pas:

- la zone est en hors-gel, modifiez son état.
- Le délestage est en marche, le voyant délestage sur le boîtier modulaire au tableau est allumé.
- Un programme vacances est actif, annulez le mode vacances ou appelez votre électricien.

#### L'ECS (eau chaude sanitaire) est froide:

- le ballon est en forçage arrêt, modifiez son état ou appelez votre électricien.
- Si le voyant d'état ECS G est allumé, la sortie ECS est en cours de délestage.

#### Le voyant télé-information du ou des boîtiers modulaires clianote:

- la panne peut provenir de la liaison entre vos boîtiers modulaires ou entre le boîtier modulaire et le compteur d'abonné. Appelez votre électricien pour un diagnostic complet avant de contacter votre fournisseur d'énergie.
- Pas de connexion au compteur. Si seul le voyant du boîtier modulaire TXA230B clignote, vérifiez la connexion avec le boîtier modulaire maître TXA230A

#### Le voyant télé-information du boîtier modulaire est éteint:

- le gestionnaire d'énergie n'est plus alimenté, vérifiez le disjoncteur et remettre sous tension ou appelez votre électricien.

#### L'afficheur du boîtier d'ambiance est éteint:

- la panne peut provenir d'un défaut d'alimentation. Vérifiez le disjoncteur et remettez sous tension ou appelez votre électricien.

#### Le voyant court-circuit fil pilote du boîtier modulaire clignote:

- un émetteur de chaleur est mal raccordé au gestionnaire, appelez votre électricien.

Hager Controls S.A.S. 33 rue Saint-Nicolas, B.P. 10140 - 67703 SAVERNE CEDEX France - www.hager.com

Votre installateur